# Настройка Системы для организации записи на профилактические осмотры через ЕПГУ

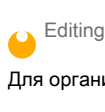

Для организации записи на профилактические осмотры через ЕПГУ должны быть выполнены настройки в [структуре медицинской организации.](https://confluence.is-mis.ru/pages/viewpage.action?pageId=231136305)

## Добавление службы с типом "Профилактический осмотр взрослых"

Служба может быть добавлена на любом уровне структуры МО. Возможно добавление нескольких служб с типом "Профилактический осмотр взрослых", например, отдельно для каждого подразделения.

Для добавления службы:

- выберите уровень структуры МО, на котором требуется добавить службу;
- перейдите на вкладку "Службы";
- нажмите кнопку "Добавить". Отобразится форма добавления службы;

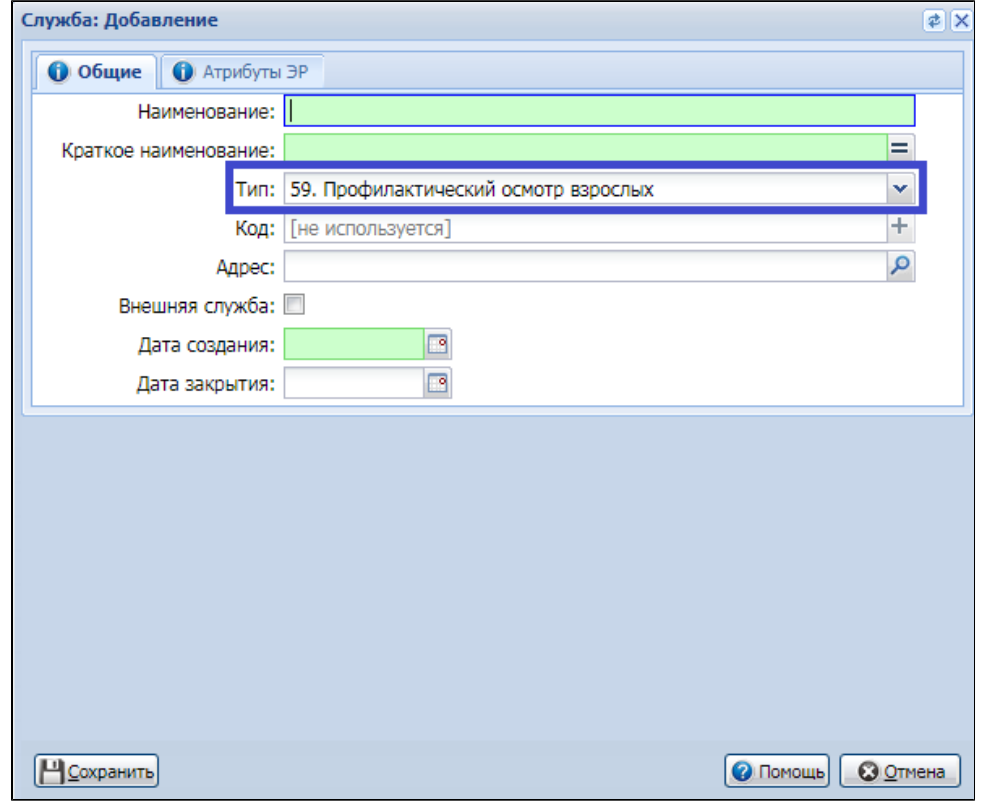

- выберите значение "Профилактический осмотр взрослых" в поле "Тип";
- заполните обязательные поля формы и нажмите кнопку "Сохранить".

Служба будет добавлена на выбранный уровень структуры МО.

# Добавление услуги "Профилактический прием (осмотр) врачатерапевта"

Услуга по справочнику ГОСТ "Профилактический прием (осмотр) врача-терапевта" должна быть добавлена на службе с типом "Профилактический осмотр взрослых".

Для добавления услуги:

выберите службу с типом "Профилактический осмотр взрослых" в структуре МО;

- перейдите на вкладку "Услуги";
- $\bullet$ нажмите кнопку "Добавить". Отобразится форма добавления услуги на службу;

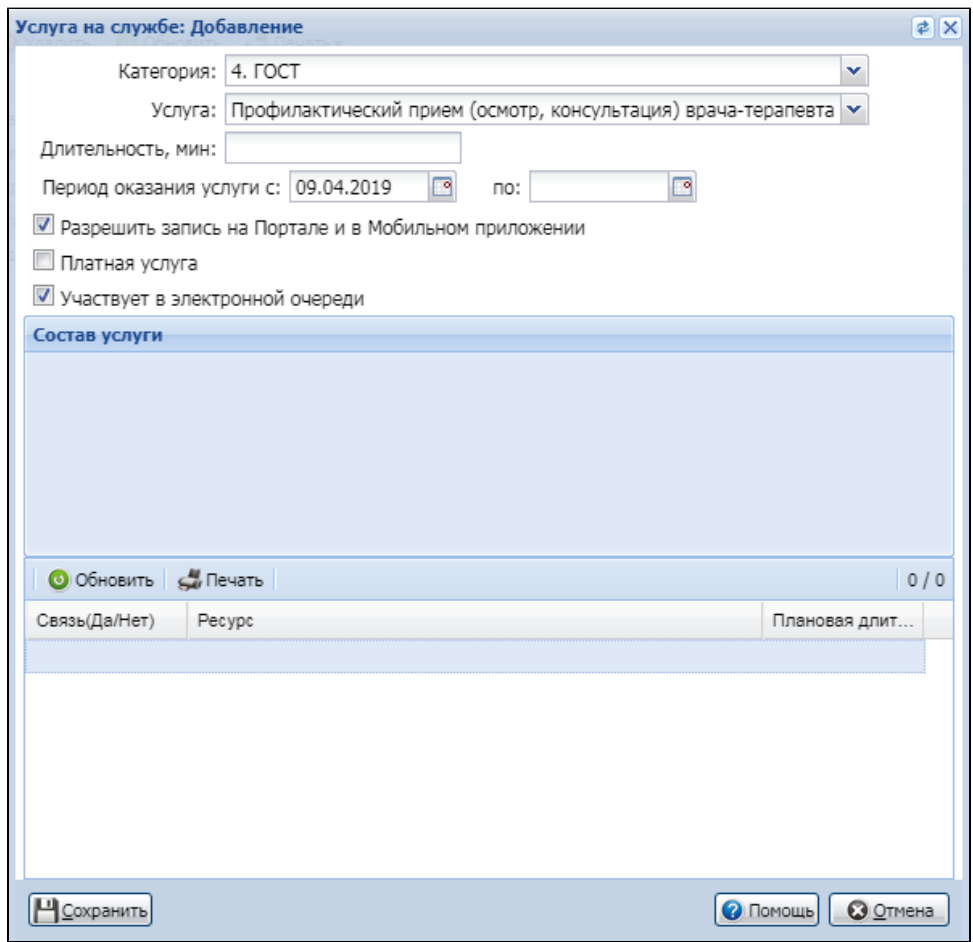

- выберите значение "4. ГОСТ" в поле "Категория";
- выберите услугу "Профилактический прием (осмотр) врача-терапевта" в поле "Услуга";
- нажмите кнопку "Сохранить".

Услуга будет добавлена на службу.

# Добавление врача на службу с типом "Профилактический осмотр взрослых"

На службе с типом "Профилактический осмотр взрослых" должен быть добавлен один врач. Обязательно должен быть отмечен флаг "Передавать данные в ЕГИСЗ" и указано место работы в поле "Место работы".

Для добавления сотрудника на службу:

- выберите службу с типом "Профилактический осмотр взрослых" в структуре МО;
- перейдите на вкладку "Сотрудники на службе";
- нажмите кнопку "Добавить". Отобразится форма добавления сотрудника на службу;

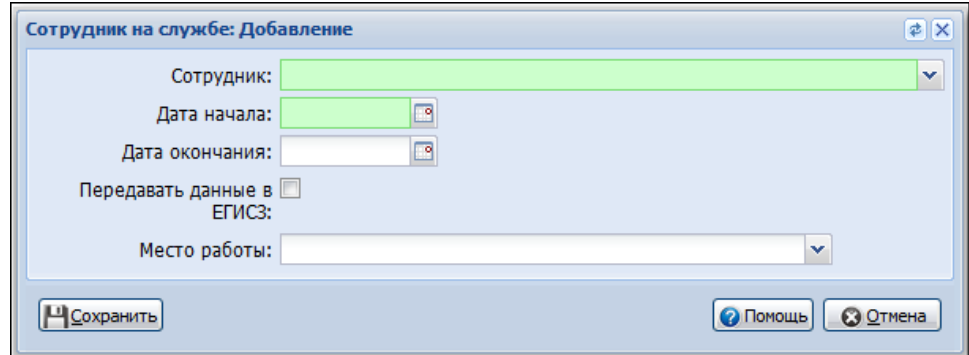

- $\bullet$ выберите сотрудника из списка сотрудников МО в поле "Сотрудник";
- укажите дату начала работы;
- установите флаг в поле "Передавать данные в ЕГИСЗ";
- выберите место работы сотрудника в поле "Место работы";
- нажмите кнопку "Сохранить".

Сотрудник будет добавлен на службу.

#### Добавление расписания для услуги

Пациент сможет записаться на профилактический осмотр через ЕПГУ, если в расписании услуги будут доступны свободные бирки.

Для добавления расписания:

- перейдите на форму "[Мастер редактирования расписания"](https://confluence.is-mis.ru/pages/viewpage.action?pageId=231136751);
- выберите службу с типом "Профилактический осмотр взрослых" в дереве структурных подразделений МО;
- выберите услугу "Прием (осмотр, консультация) врача-терапевта" в списке услуг на службе;
- нажмите кнопку "Создать расписание";

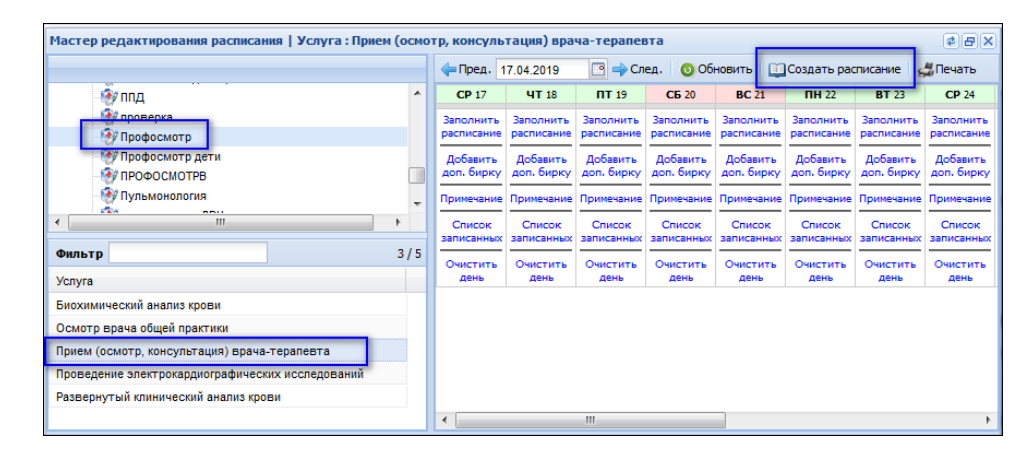

- создайте расписание на необходимый период. Для записи на осмотр через ЕПГУ будет доступны бирки с типами:  $\bullet$ 
	- "Обычная";
	- "Для интернета".
- $\bullet$ добавьте бирки данных типов в расписание услуги;
- нажмите кнопку "Создать расписание".

Расписание для услуги будет добавлено. Бирки отобразятся на форме "Мастер редактирования расписания" и будут доступны для записи через ЕПГУ.

### Алгоритм выбора службы для записи пациента

При записи пациента через ЕПГУ выбор службы для записи происходит по следующему алгоритму:

определяется участок прикрепления пациента;

- выполняется поиск службы с типом "Профилактические осмотры", в которой создано расписание, в следующем порядке:
	- в группе отделений, в которую входит участок пациента;
	- в подразделении, в которое входит участок пациента; в МО, в которую входит участок пациента.

Если ни на одном из уровней служба не найдена, то служба не отображается.